## **How Do I Create a New Client Record?**

If you [search for a client](https://help.bitfocus.com/how-do-i-search-for-a-client) record and determine that it does not exist in the system, click *ADD CLIENT* from the *Search* tab to create a new record.

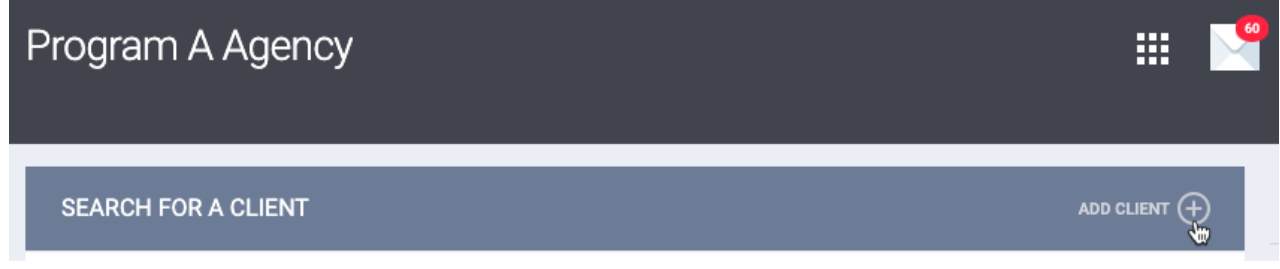

From the *CREATE A NEW CLIENT* page, you'll record core data about the client. The fields displayed here will be based on the *[Client Profile](https://help.bitfocus.com/introduction-to-screens-and-screen-types)* assigned to the [agency](https://help.bitfocus.com/introduction-to-creating-and-maintaining-agencies) or staff member if *[Profile Override](https://help.bitfocus.com/staff-member-administration)* has been configured.

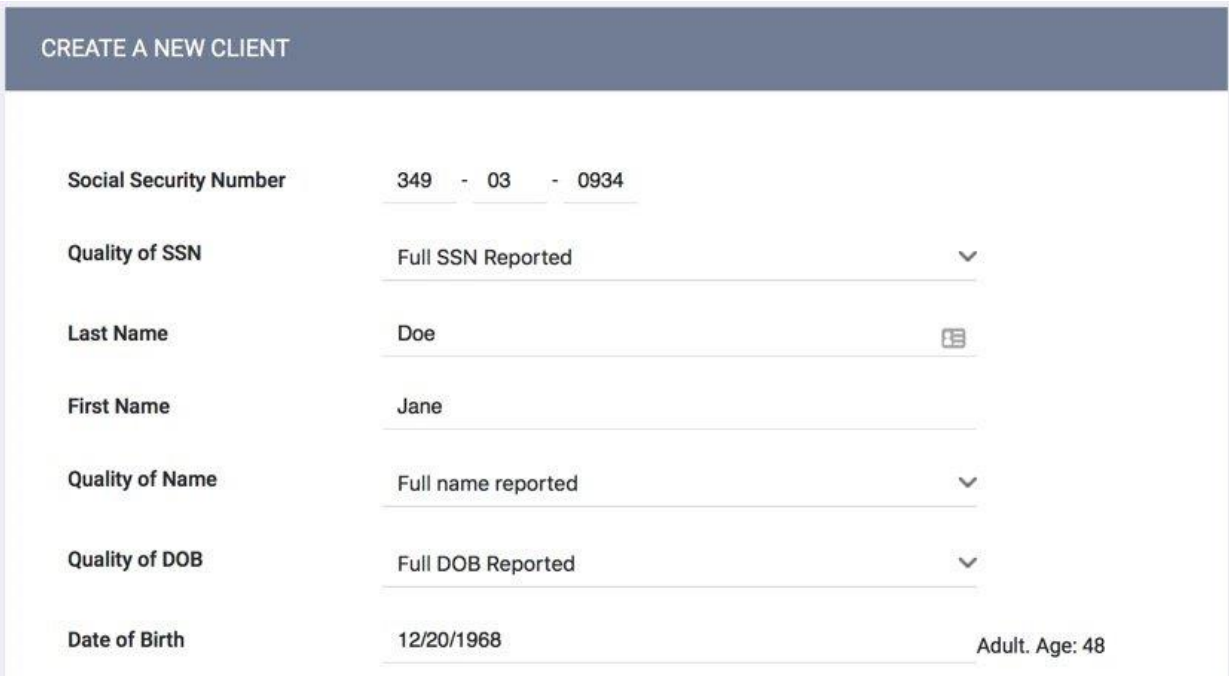

Certain fields are required before you can save the record. If a required field is left blank, a banner will display to indicate that the record cannot be saved.

A Please correct errors.

**CREATE A NEW CLIENT** 

**Social Security Number** 

**Note:** *To assist with data entry, if you enter 000-00-0000 for the Social Security Number field value, the Quality of SSN field will auto-populate with "Client doesn't know." You can update this value as needed. Similarly, since the HUD Data Standards only require users to enter a value for the Date of Birth field when certain Quality of DOB field selections are made, the Quality of DOB field is listed first; the selection you make for the Quality of DOB field will then determine whether the Date of Birth field remains on the screen:*

- •*If you select "Full DOB Reported" or "Approximate or partial DOB reported," the Date of Birth field remains on the screen for you to complete.*
- •*If you select "Client doesn't know," "Client refused," or "Data not collected," the Date of Birth field will disappear from the screen.*

If the assigned *Client Profile* is customized locally, it may also contain fields that aren't required.

After completing all necessary fields, click *ADD RECORD* at the bottom of the page to create the client record.

The client's Unique Identifier will be displayed on the right side of the screen. Users with the *Client General ID* [Access Right](https://help.bitfocus.com/rights-glossary-for-access-roles) toggled on can hover over this icon to display a tooltip with the client's General ID (used for identifying duplicate client records within Clarity Human Services), even if the General ID matches the Unique Identifier.

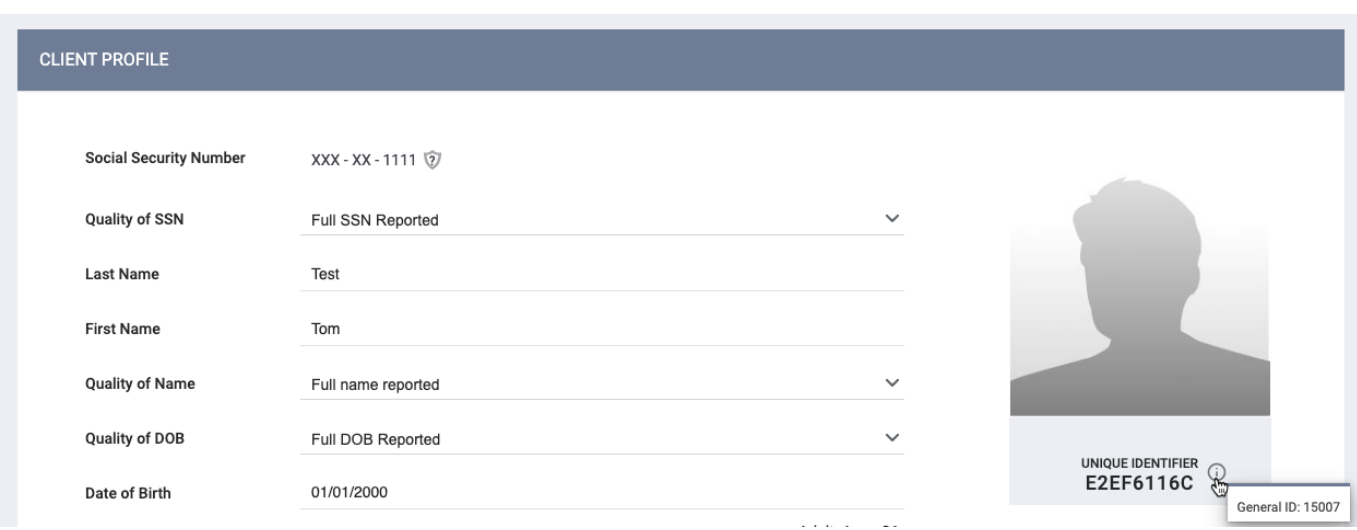

## **Adding a Photo**

To add a client photo to the client record, hover over the default Client Profile image and click *UPDATE PROFILE PHOTO*.

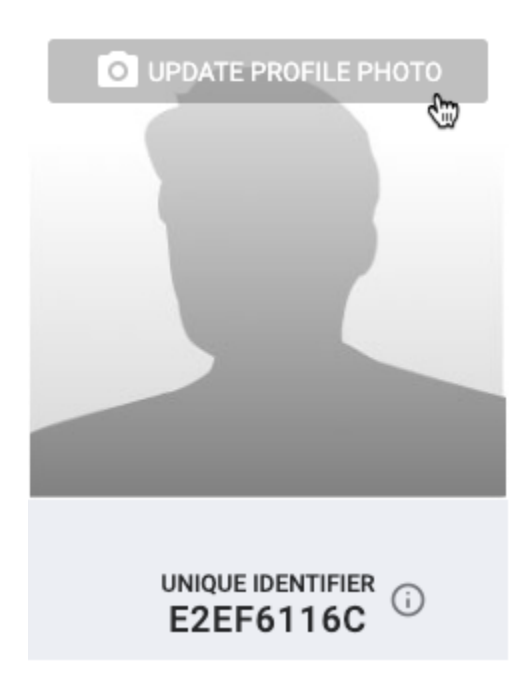

If you are taking a photo using a webcam, you may need to grant access for the site to access your camera in your browser.

If you're uploading a file, the allowable file formats are .gif, .jpg, .jpeg, .png, and .tiff and the maximum file size is 4MB.